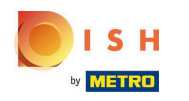

Первый шаг — авторизоваться на тарелке . Затем нажмите на DISH Weblisting .  $\boldsymbol{\theta}$ 

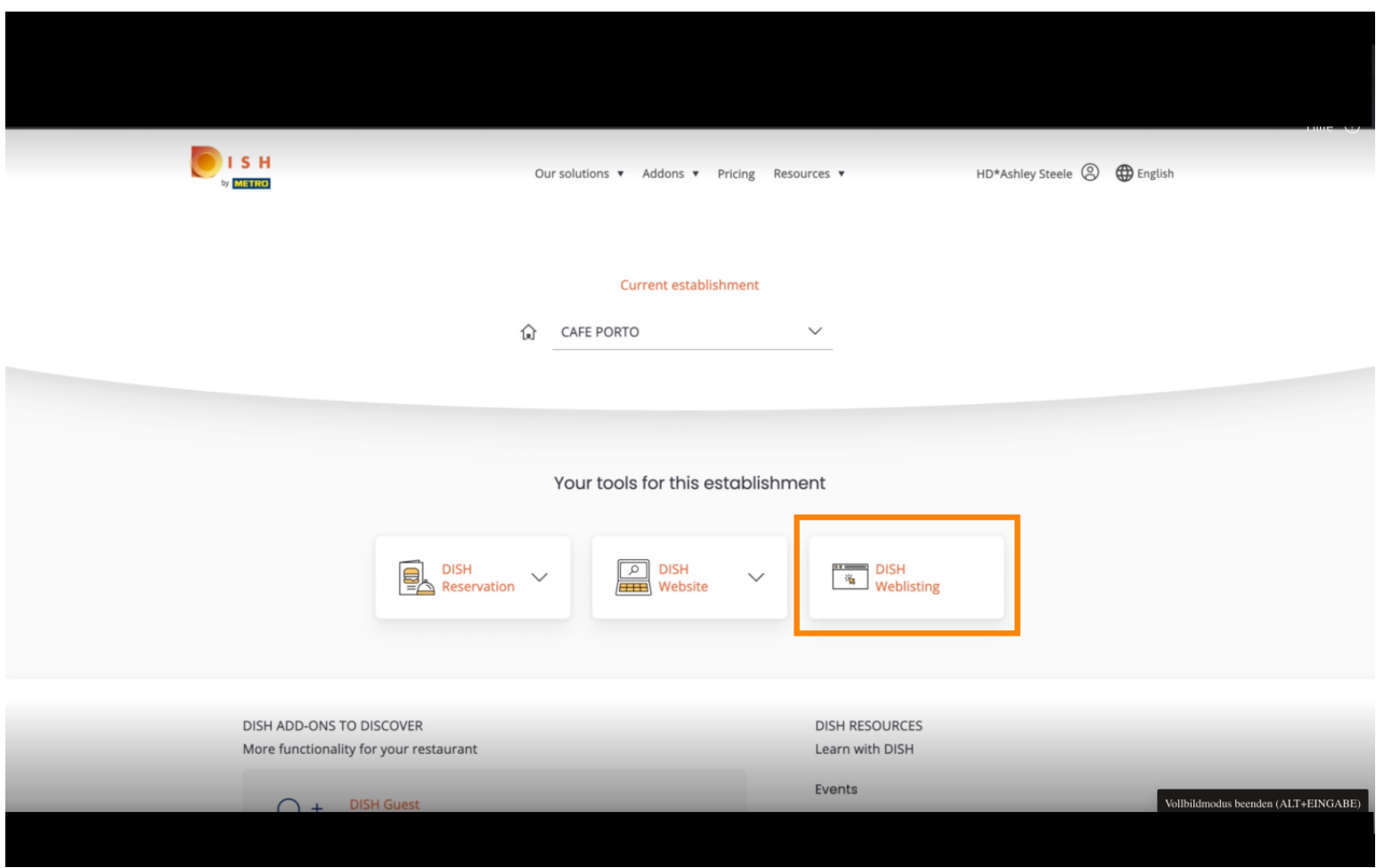

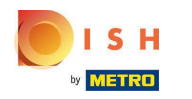

# Нажмите « Открыть инструмент » .  $\boldsymbol{0}$

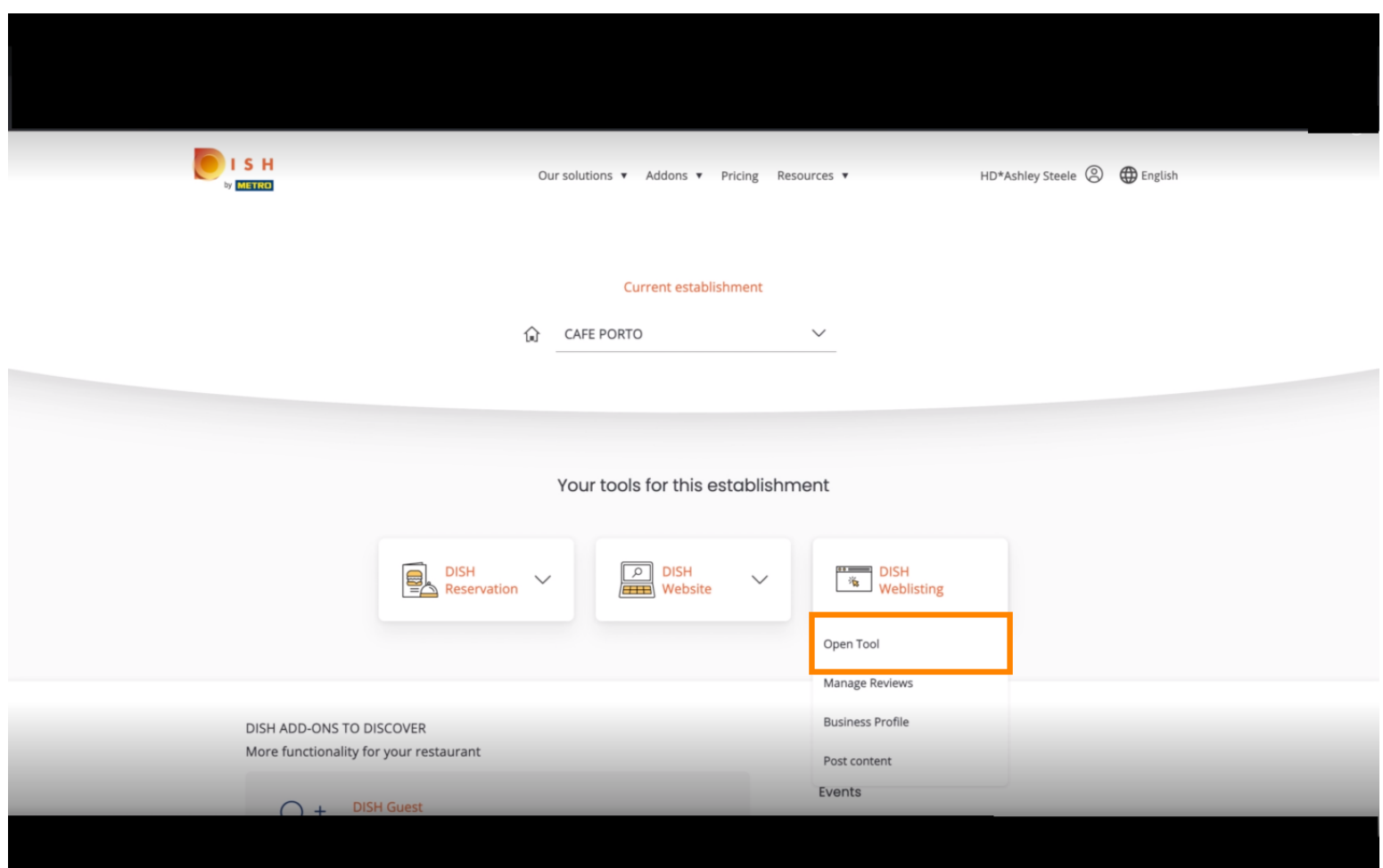

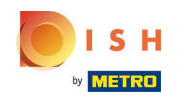

После завершения процесса регистрации в DISH Weblisting иногда случается, что вам все еще Ω необходимо подключить свою текущую учетную запись Google к DISH Weblisting.

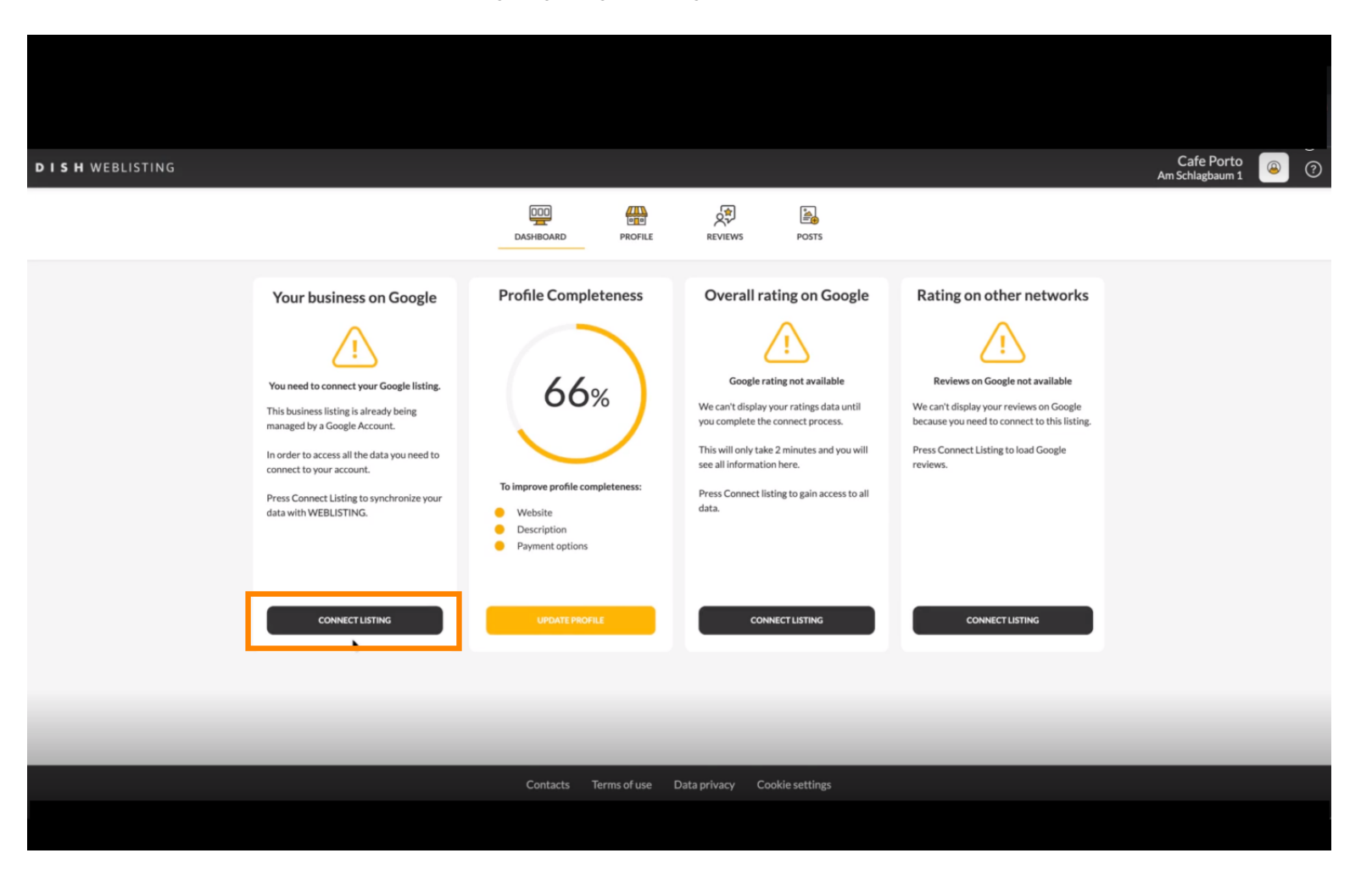

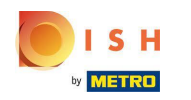

Нажмите ПОДКЛЮЧИТЬ СПИСОК, чтобы разрешить DISH Weblisting подключаться к вашей n учетной записи Google.

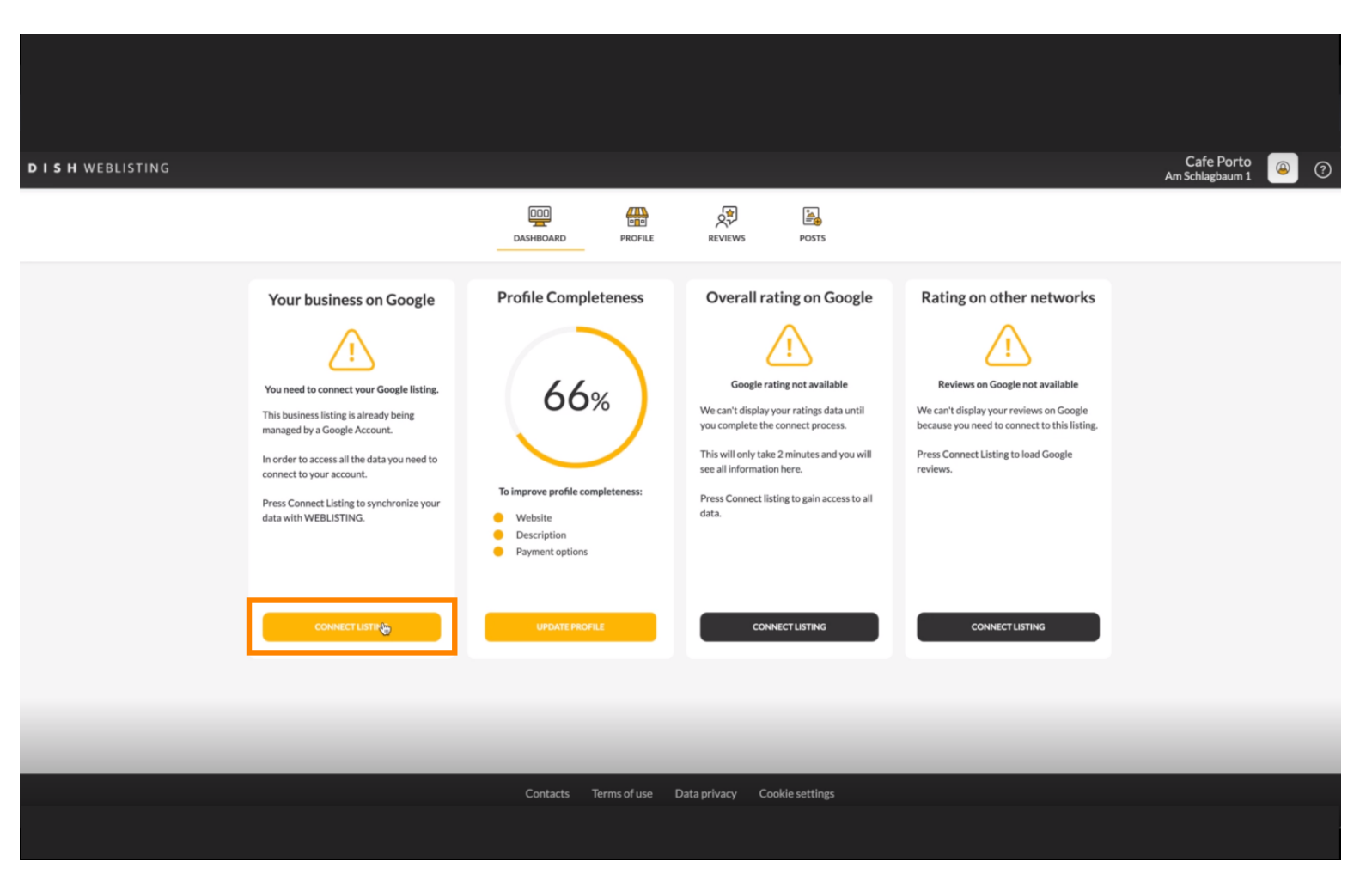

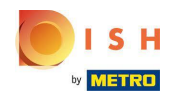

Мы собираемся показать вам, как подключить ваш бизнес-листинг. Нажмите НАЧАТЬ , чтобы  $\bigcap$ продолжить.

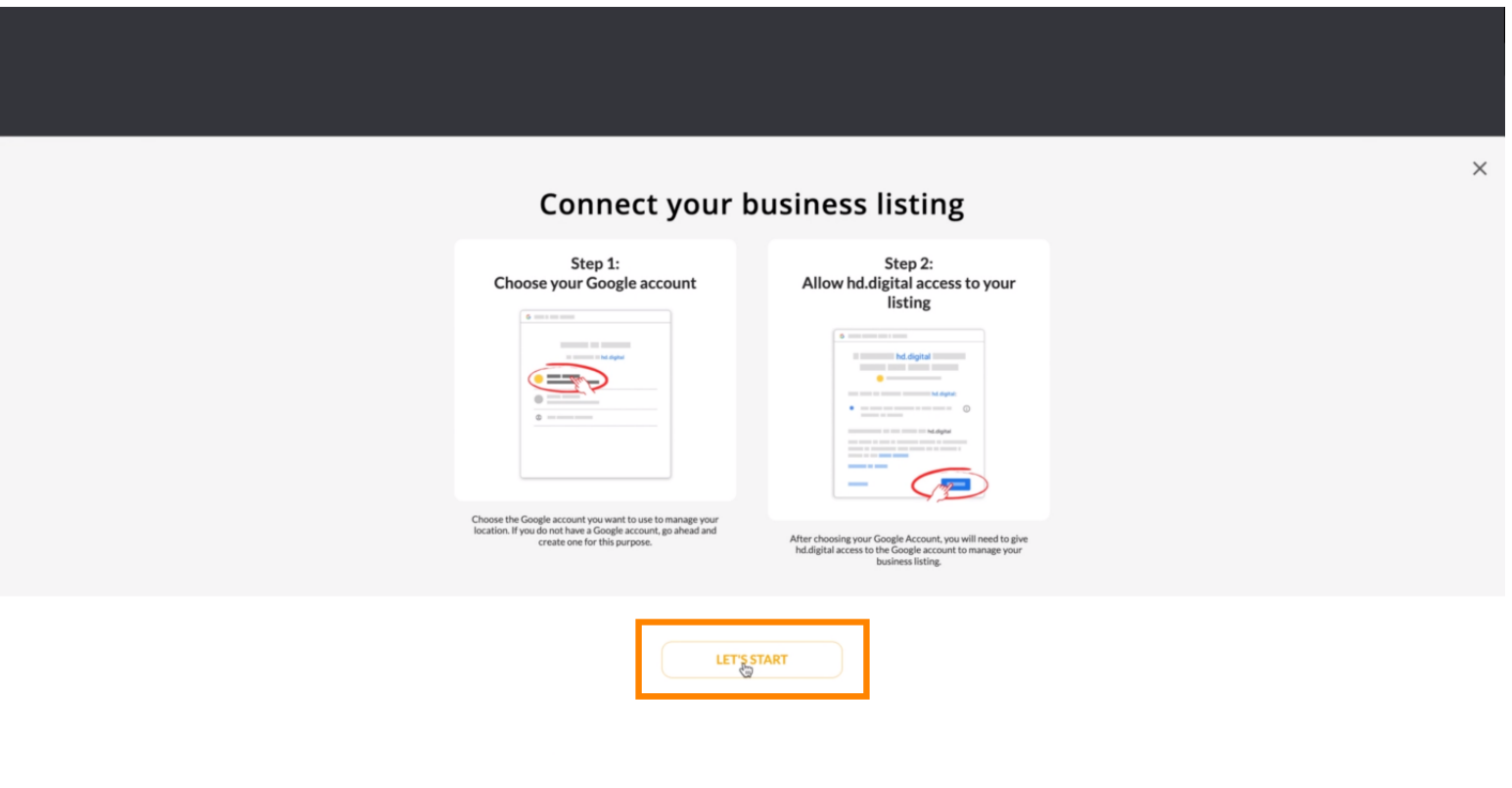

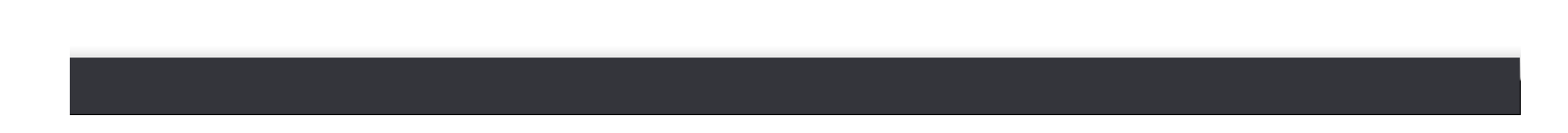

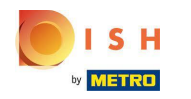

Появится всплывающее окно Google с просьбой ввести учетные данные учетной записи Google  $\bigcirc$ (учетная запись gmail).

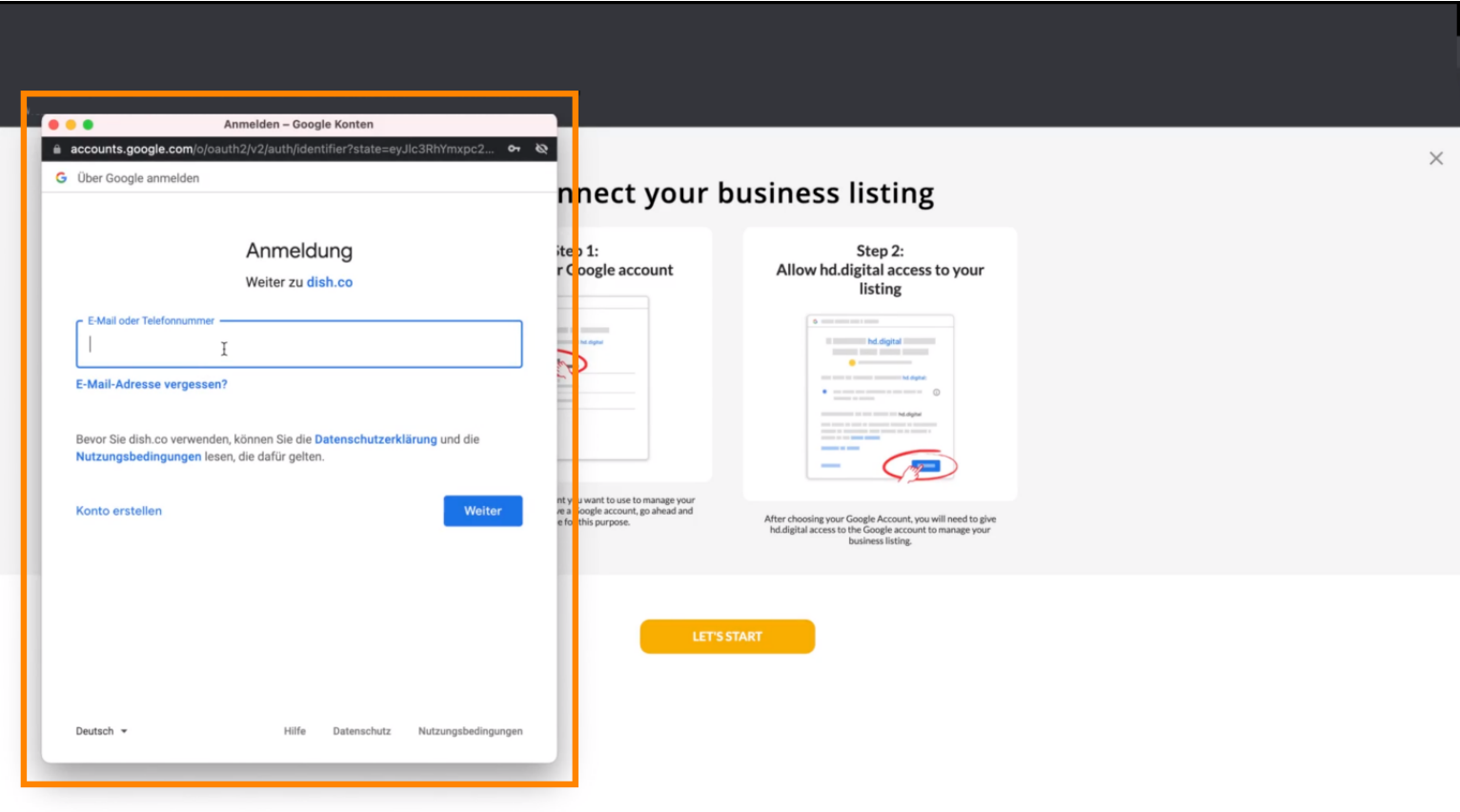

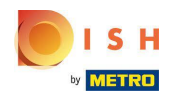

#### Введите адрес электронной почты .  $\bigcap$

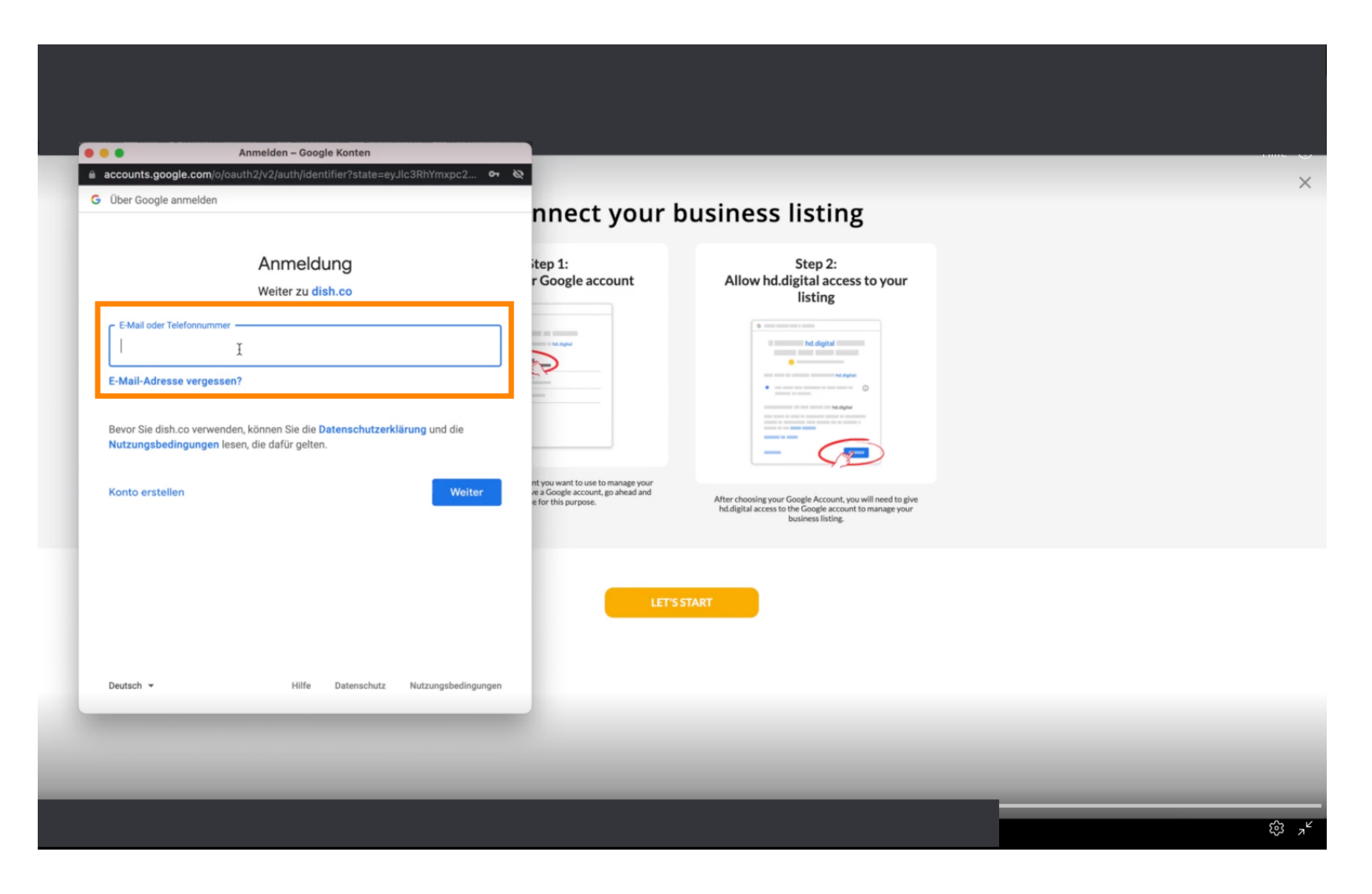

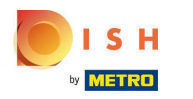

#### Нажмите « Продолжить».  $\bigcap$

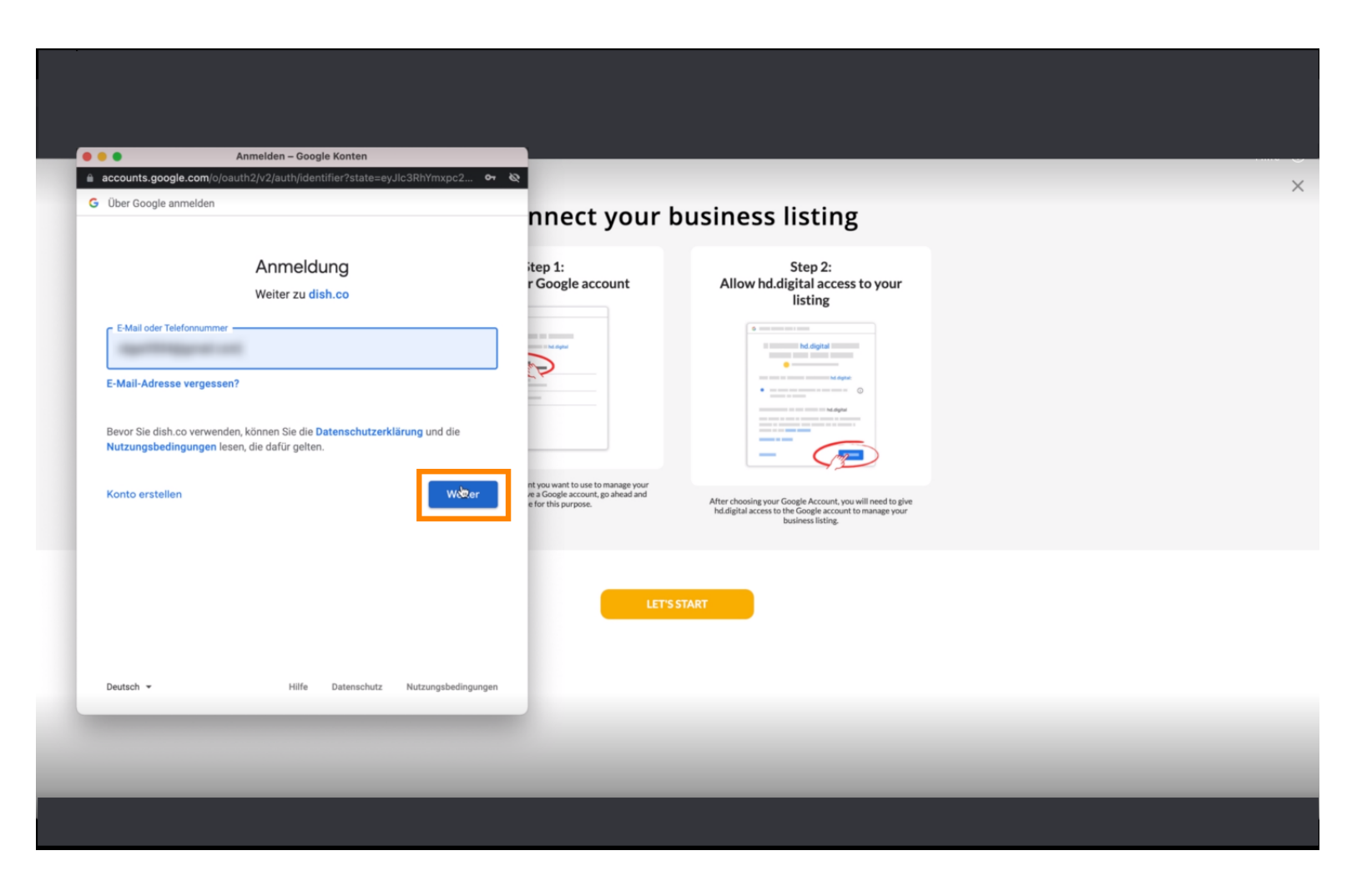

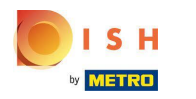

#### Введите свой пароль .  $\bigcap$

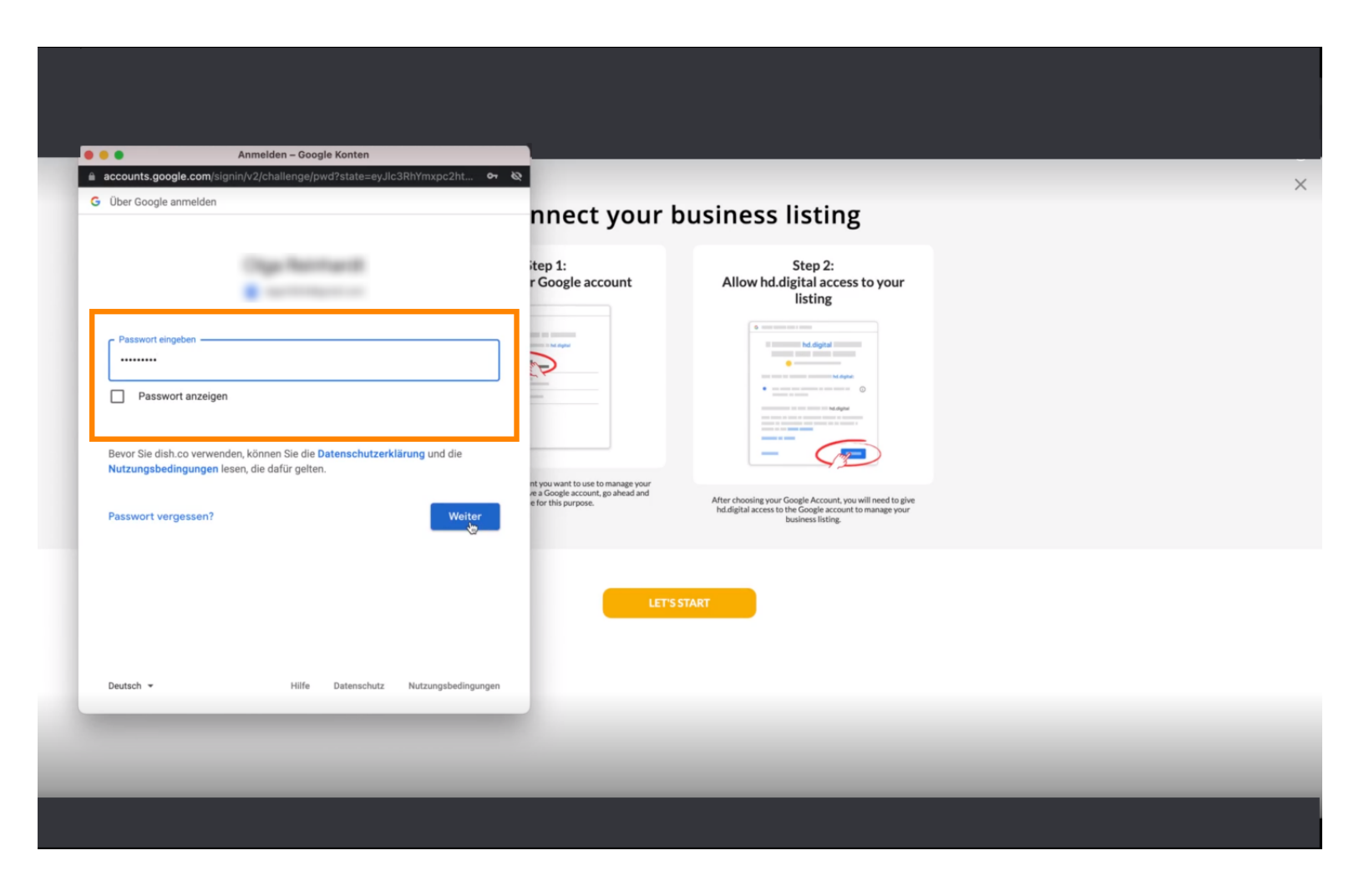

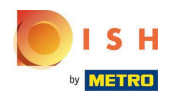

#### Нажмите « Продолжить».  $\bigcap$

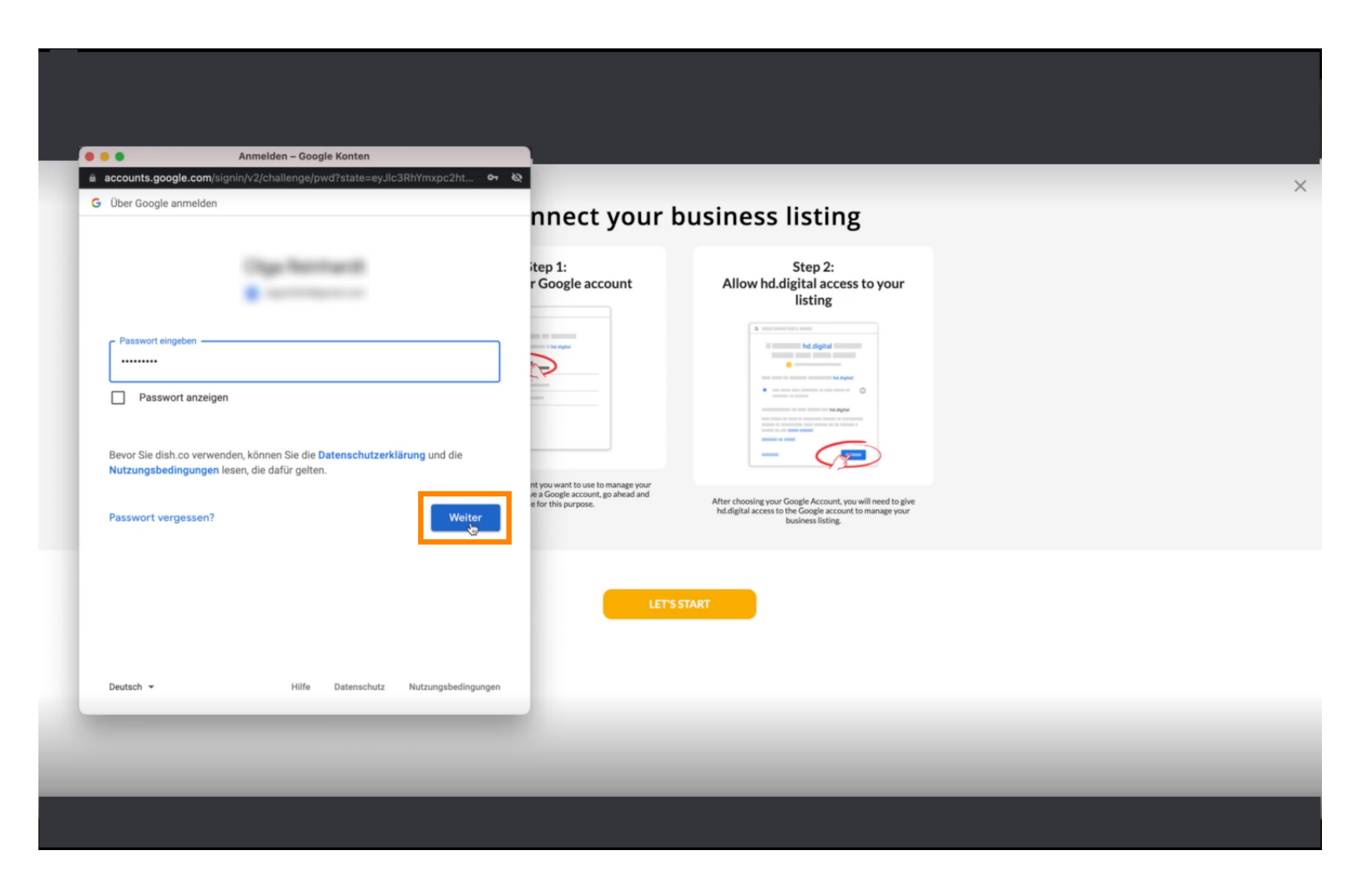

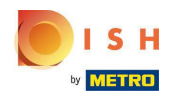

Нажмите « Разрешить » , чтобы предоставить DISH Weblisting права доступа к вашей учетной n записи Google.

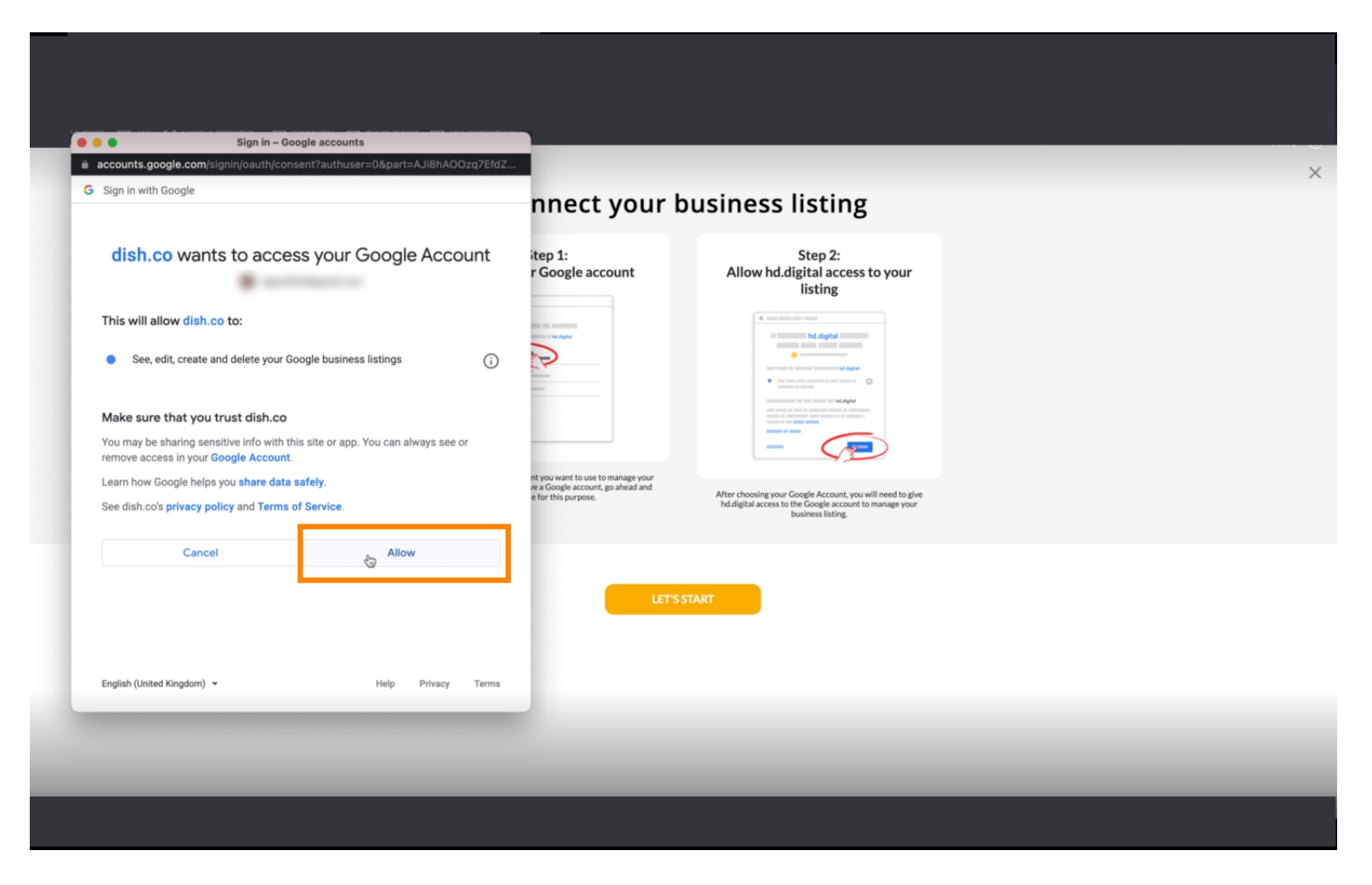

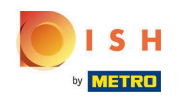

Вы получите уведомление о том, что теперь у вас должно быть полное управление вашей  $\odot$ учетной записью Google из Weblisting.

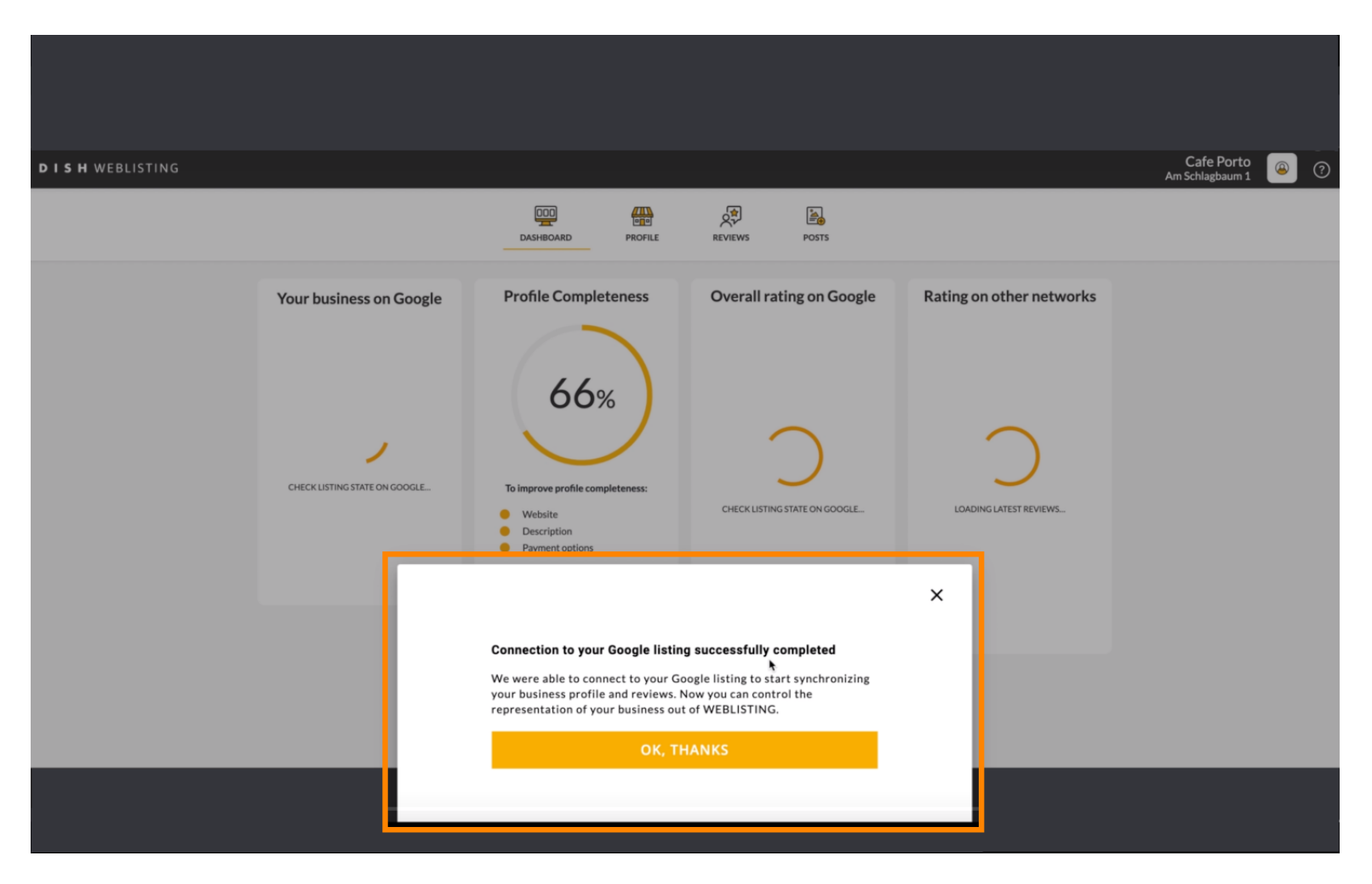

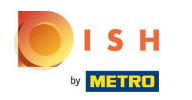

### Нажмите ОК, СПАСИБО .  $\bigcap$

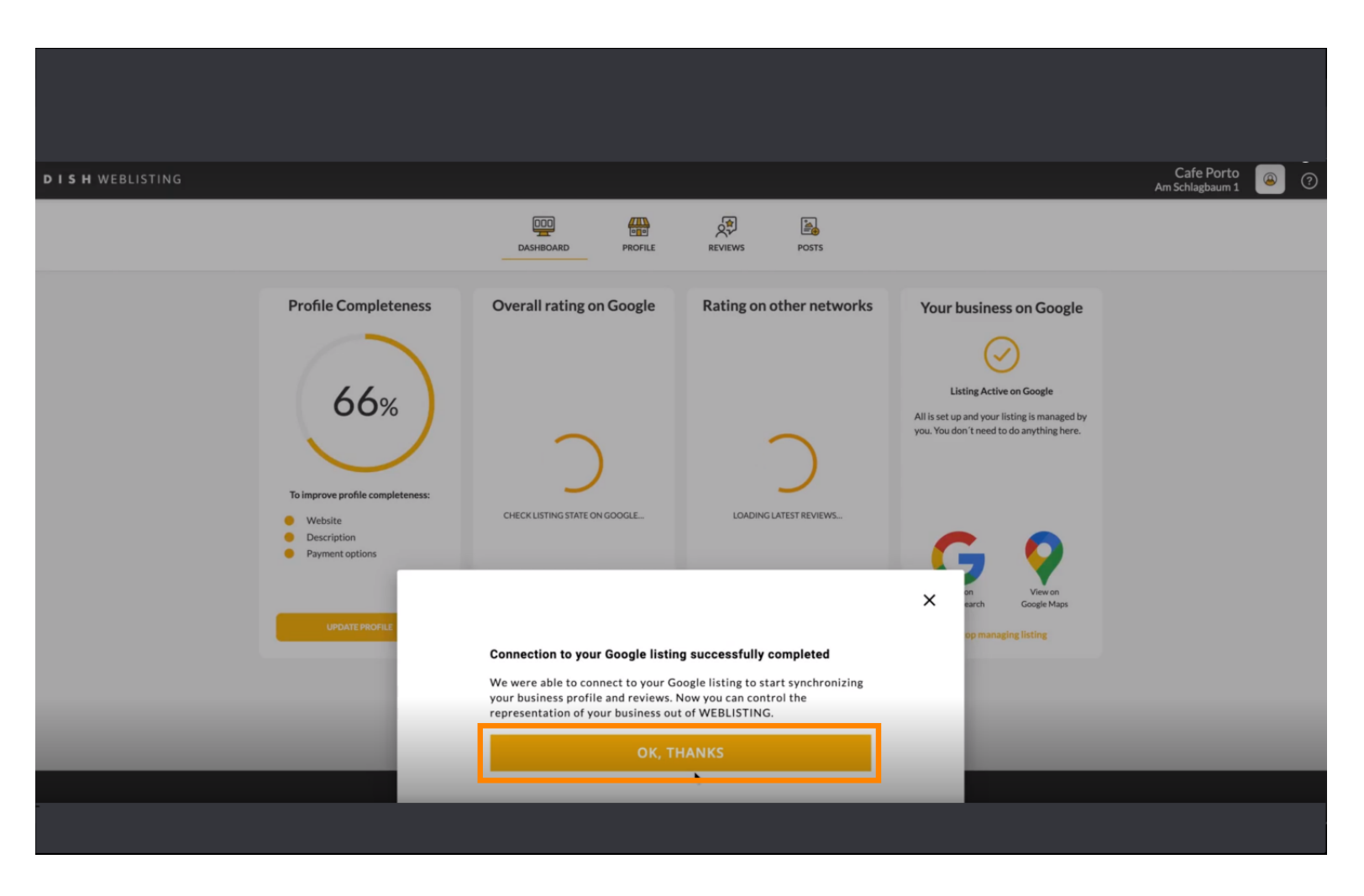

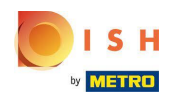

Нажмите на значок Google . Чтобы посмотреть список ваших ресторанов в Google.  $\bigcap$ 

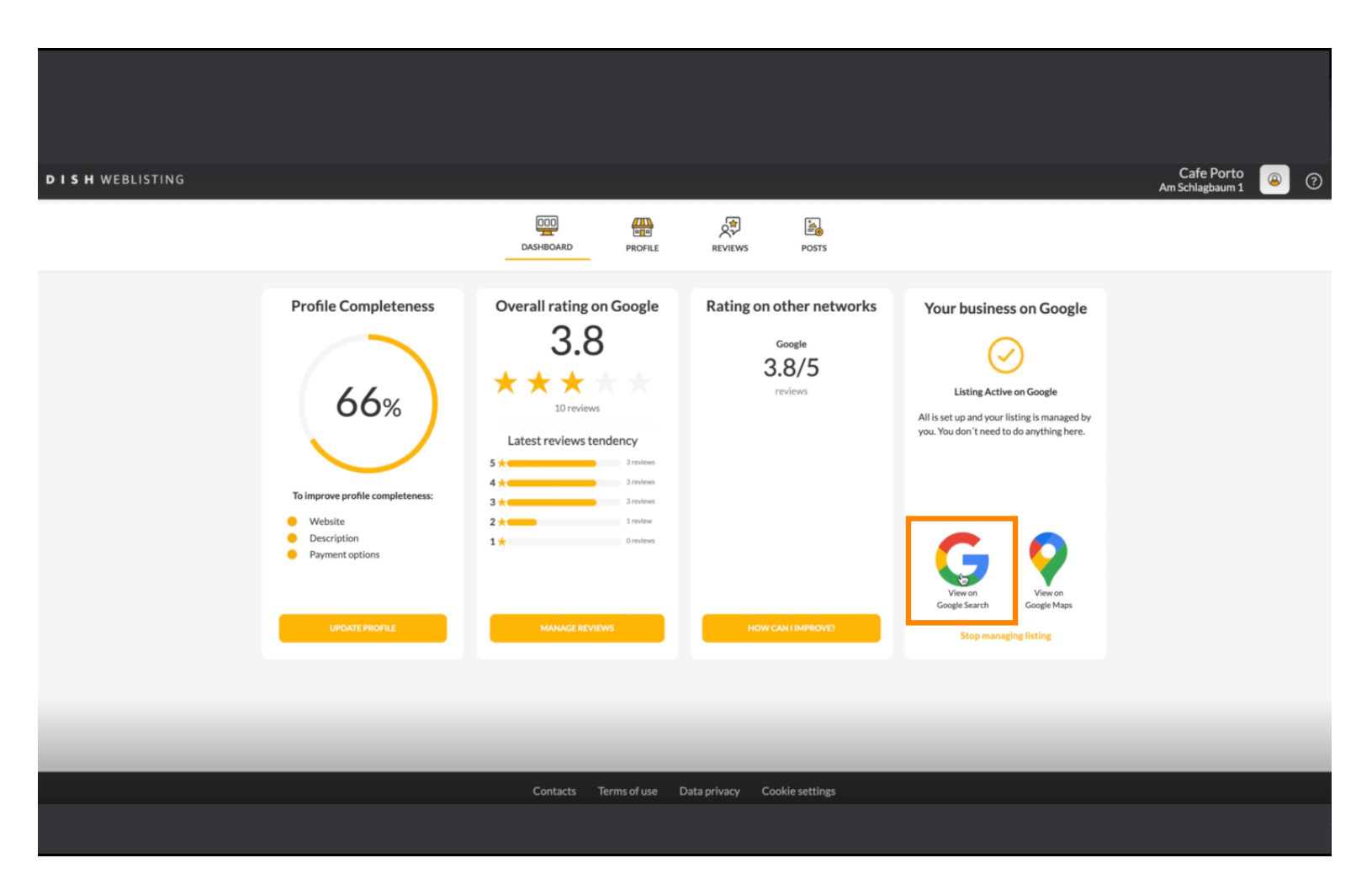

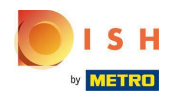

## Здесь вы можете увидеть свой ресторан в списке Google. Вот и все.  $\bigcirc$

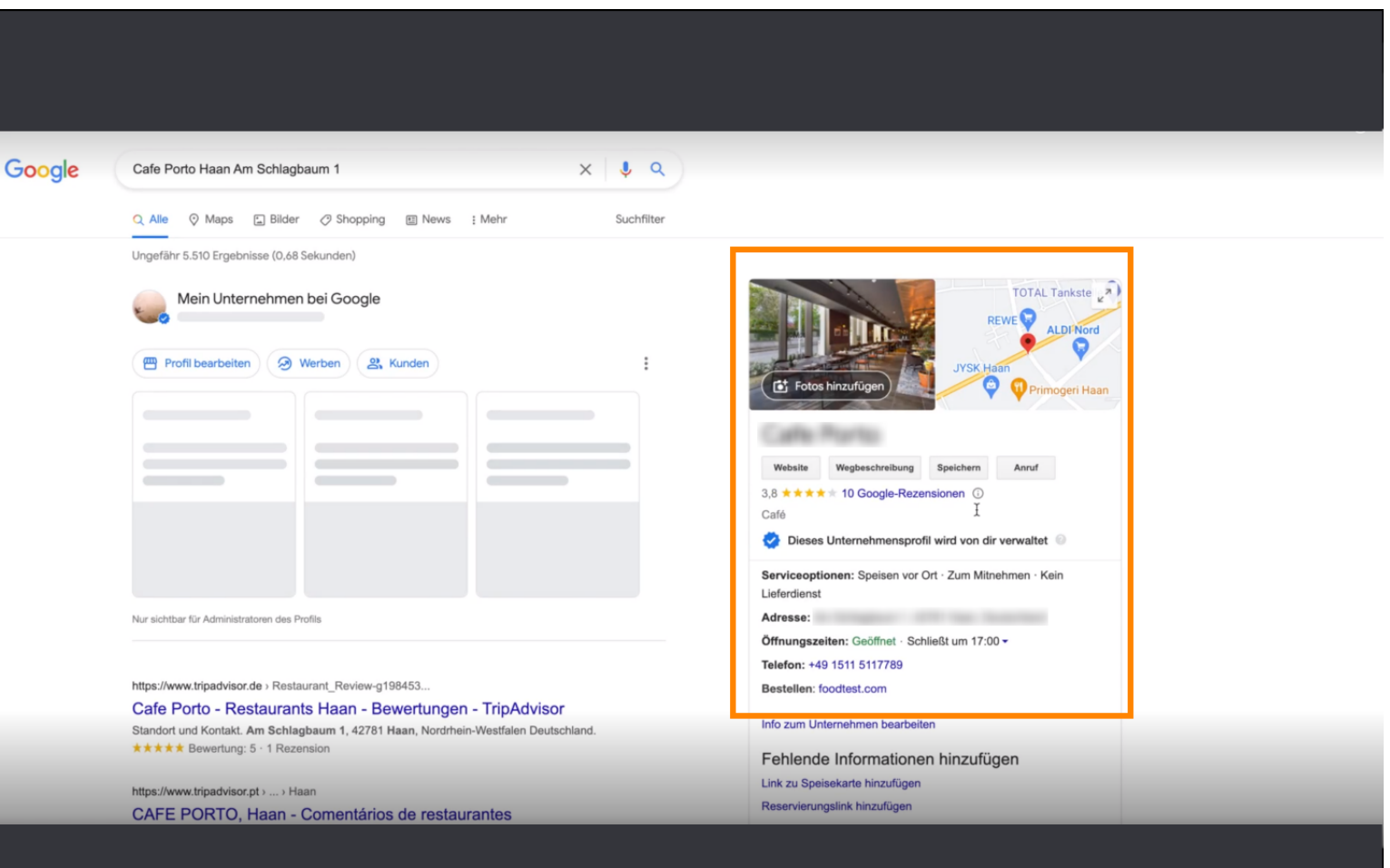

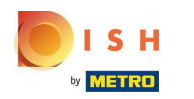

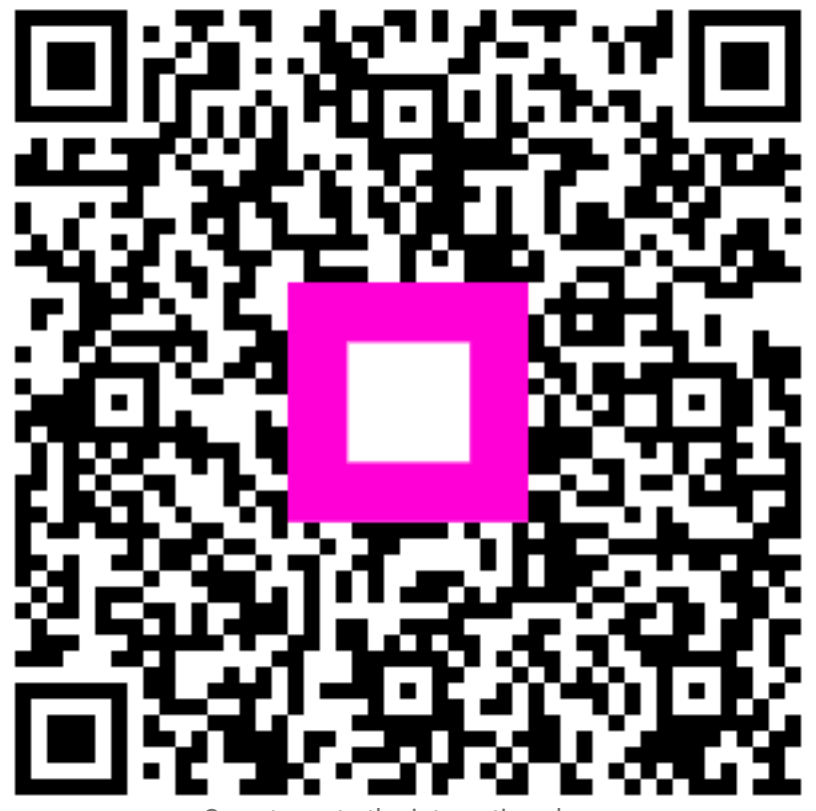

Scan to go to the interactive player